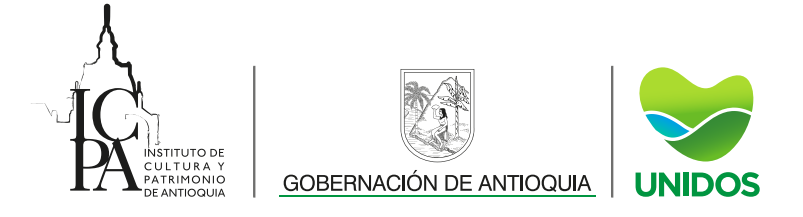

## MANUAL SICPA

A continuación, se realiza el paso a paso para ingresar al **SICPA** a realizar consulta de los contratos de 2019.

1. En la página principal del SICPA diligenciamos el Usuario y la Contraseña.

**Usuario:** contratos **Contraseña:** icpa2019

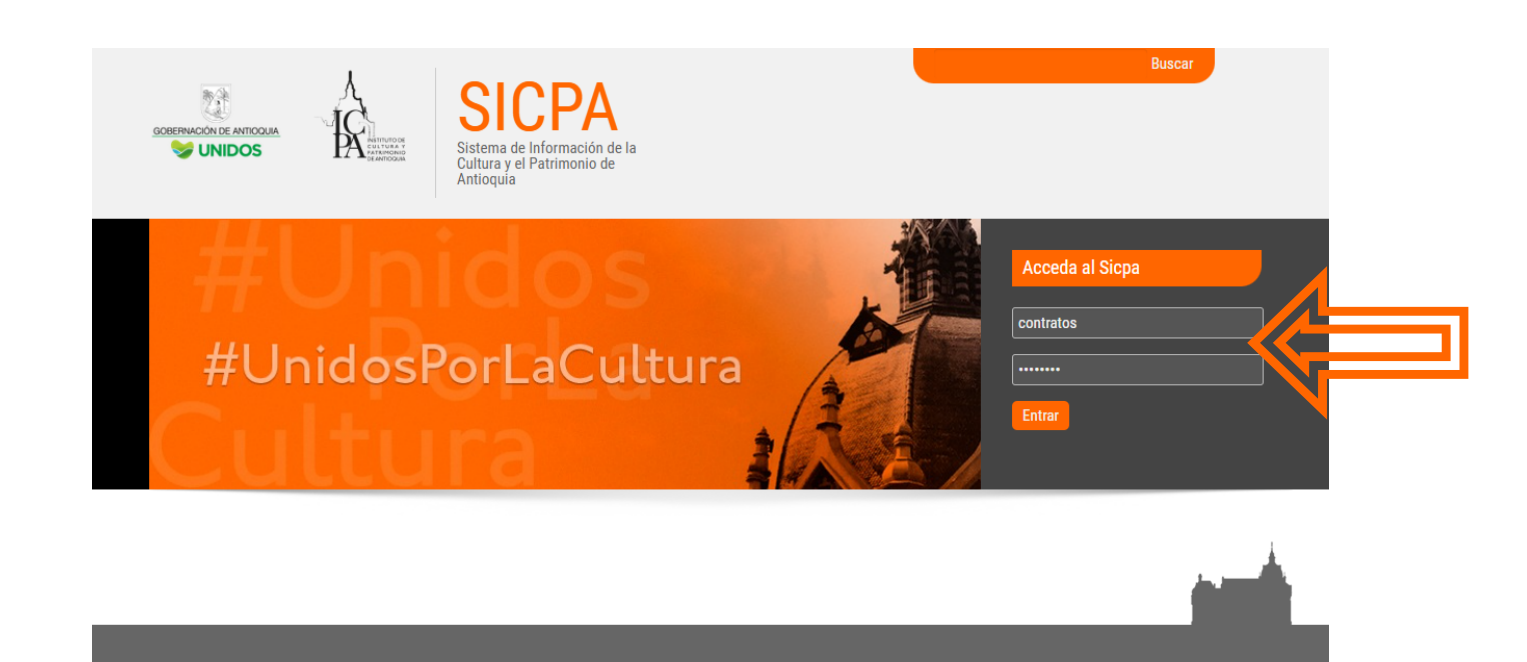

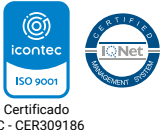

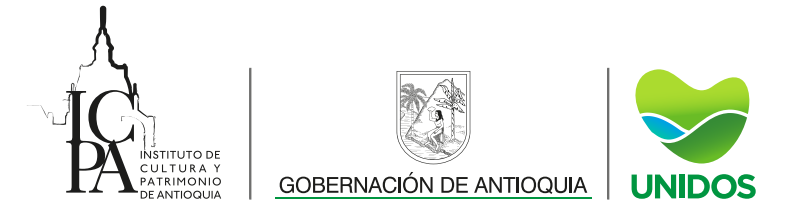

2. En el menú principal encontramos en la parte derecha el módulo **Contratos,** accedemos a este dando clic.

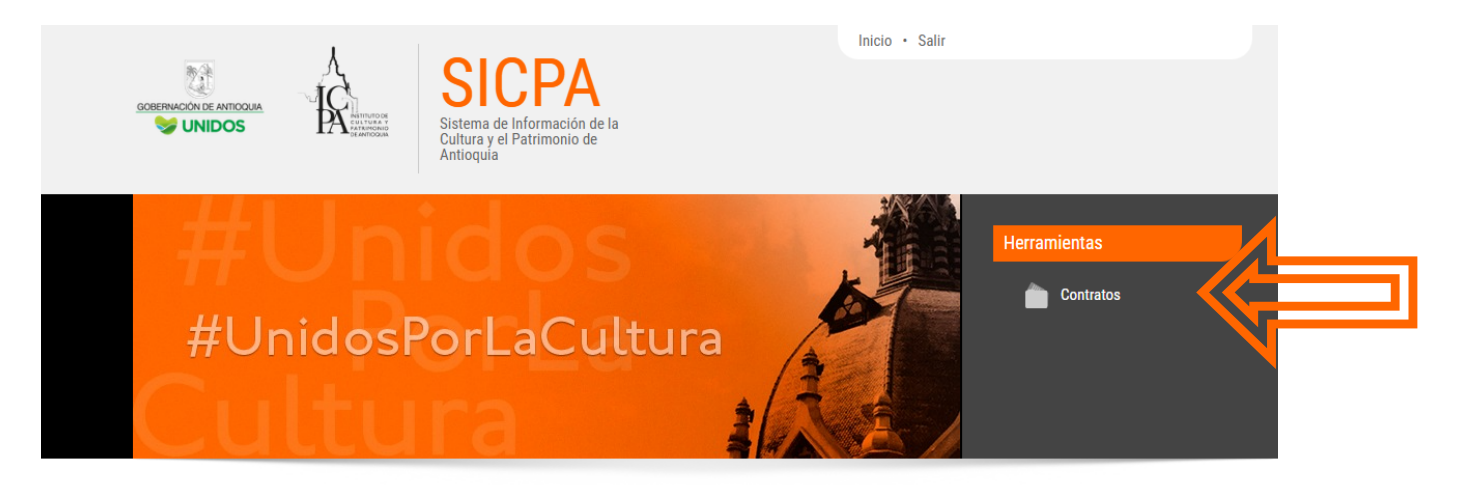

3. Una vez ingresado al módulo, vamos a digitar el **Nro Contrato** ya dispuesto en la lista de contratos del año 2019 y damos clic en **Buscar**

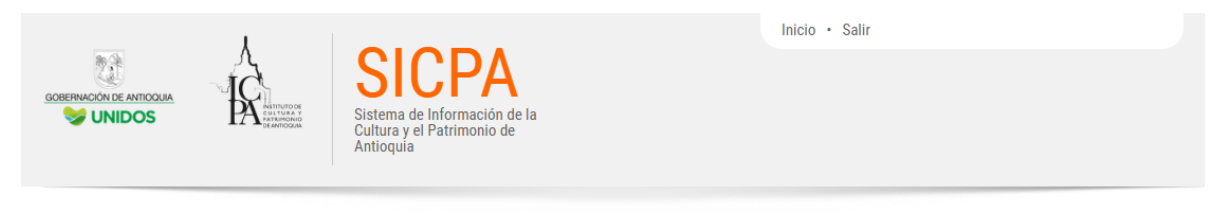

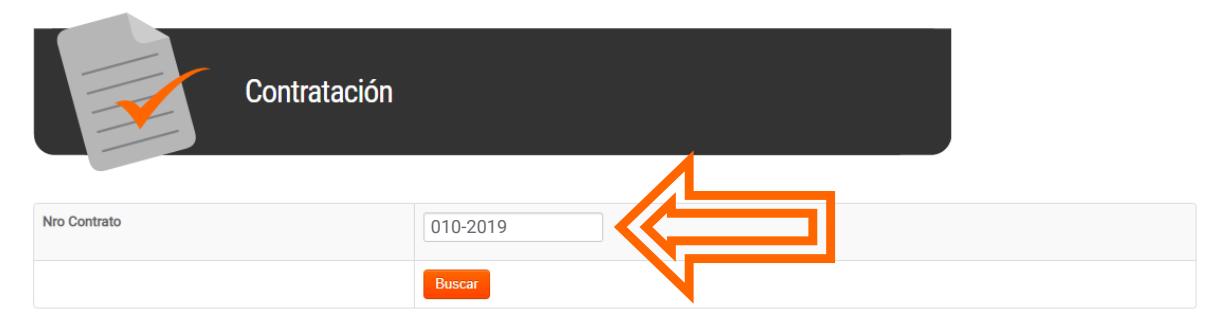

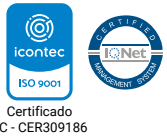

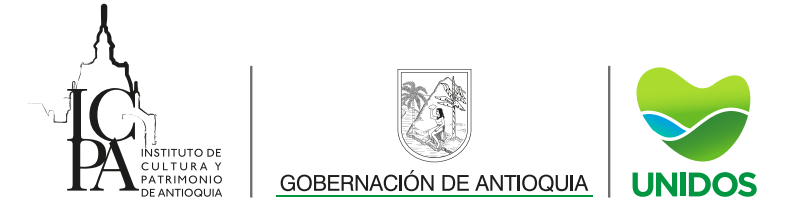

4. Aparece una información básica del contrato y luego damos clic en  **Ver Contrato**

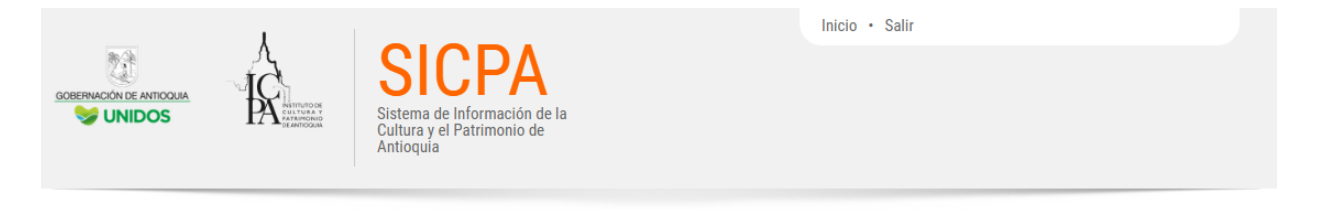

## Información Contratistas - Buscar

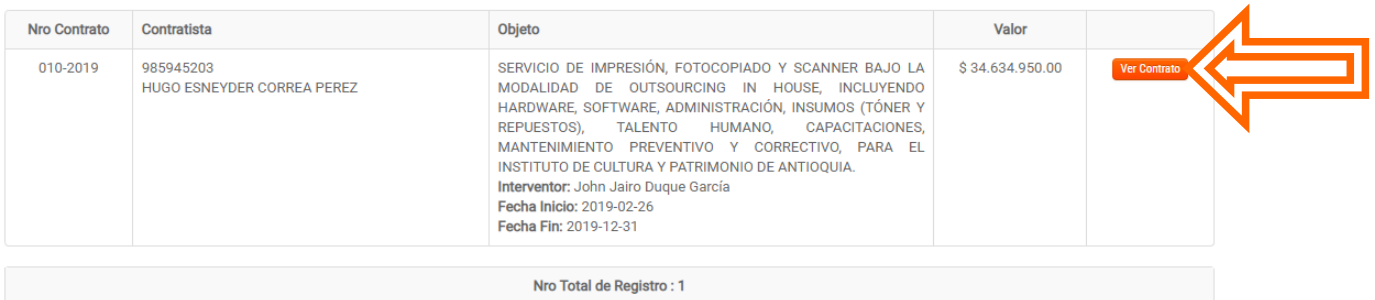

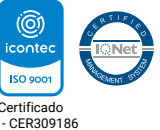

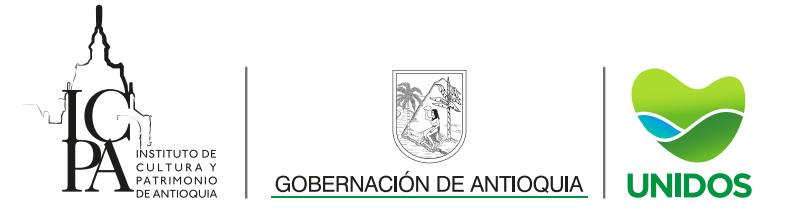

5. Luego el sistema nos ubica en los informes del contrato, ya para ver cada uno, damos clic en el ícono **Informe** 

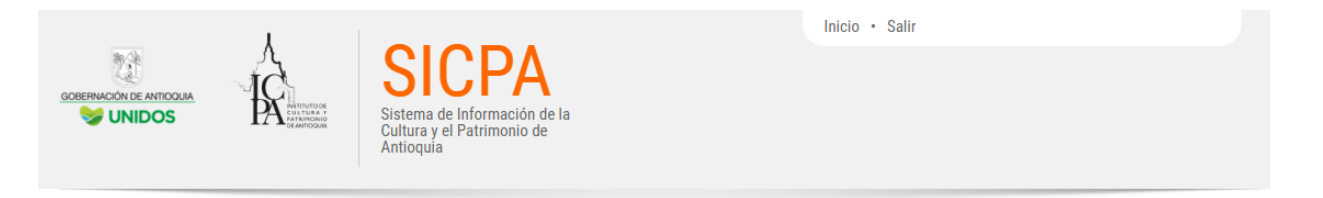

## Información Contrato: 985945203 - HUGO ESNEYDER CORREA PEREZ

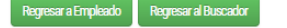

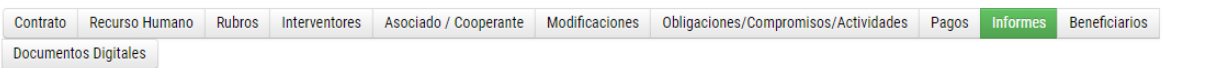

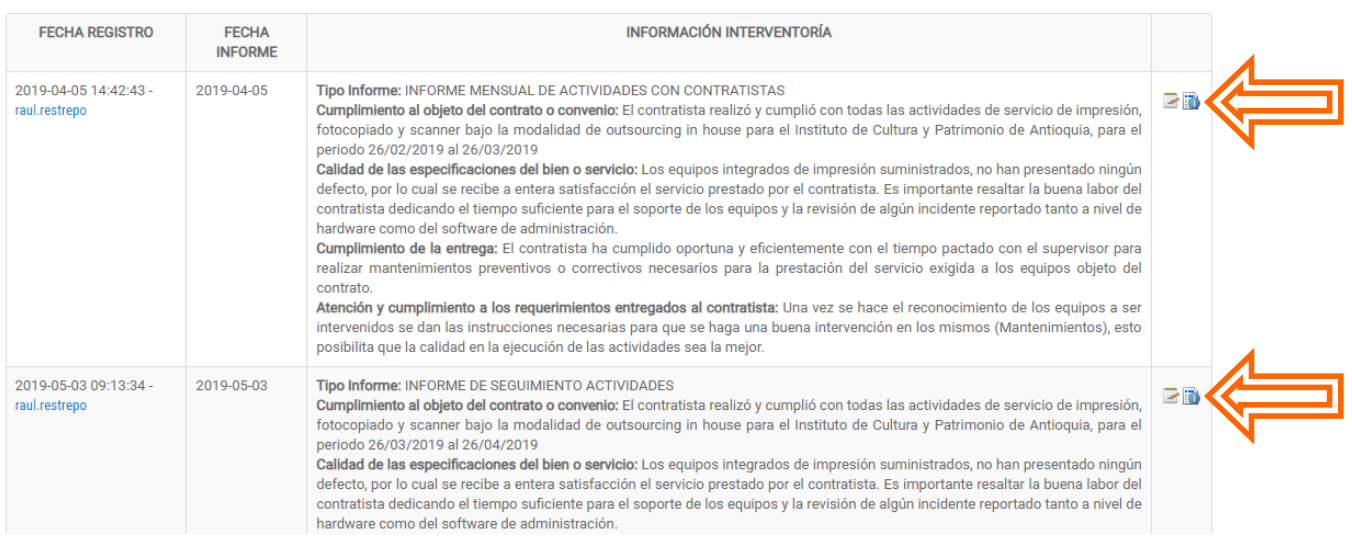

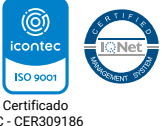